## **CARA MENJALANKAN PROGRAM**

1. Buka aplikasi kemuadian klik menu file lalu pilih menu *Login*

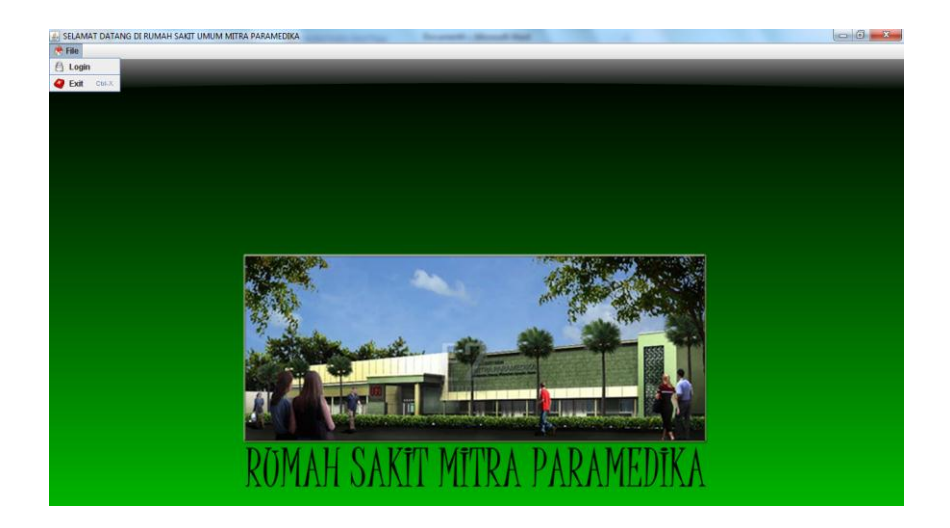

2. Setelah itu ketikan *username*, misal R000001 dan *password* 1234, kemudian pada combo box pilih salah satu profesi yang sesuai dengan profesi anda lalu klik button *Login*.

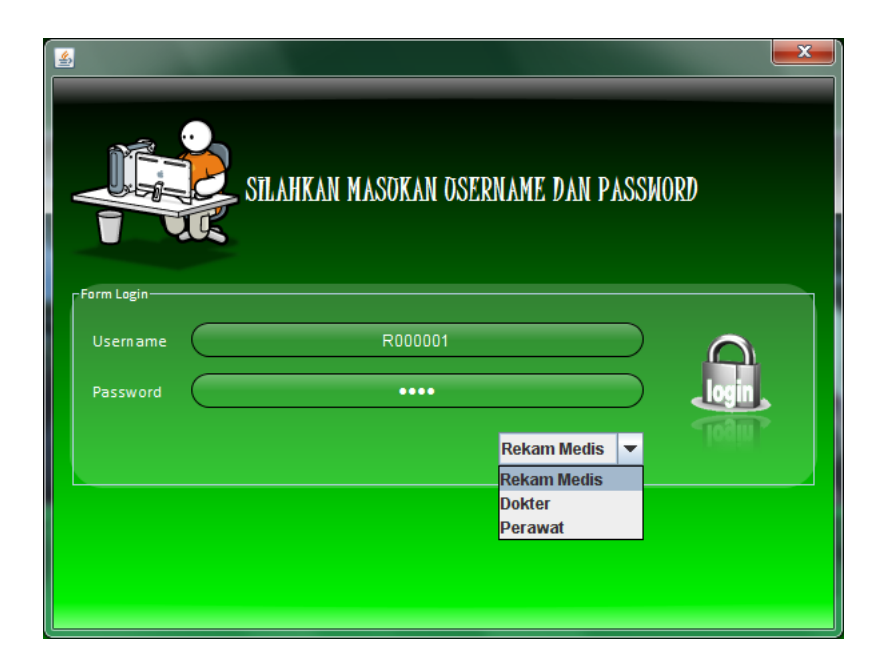

3. Setelah berhasil *login* maka akan menampilkan *form* utama petugas rekam medis seperti *form* dibwah ini:

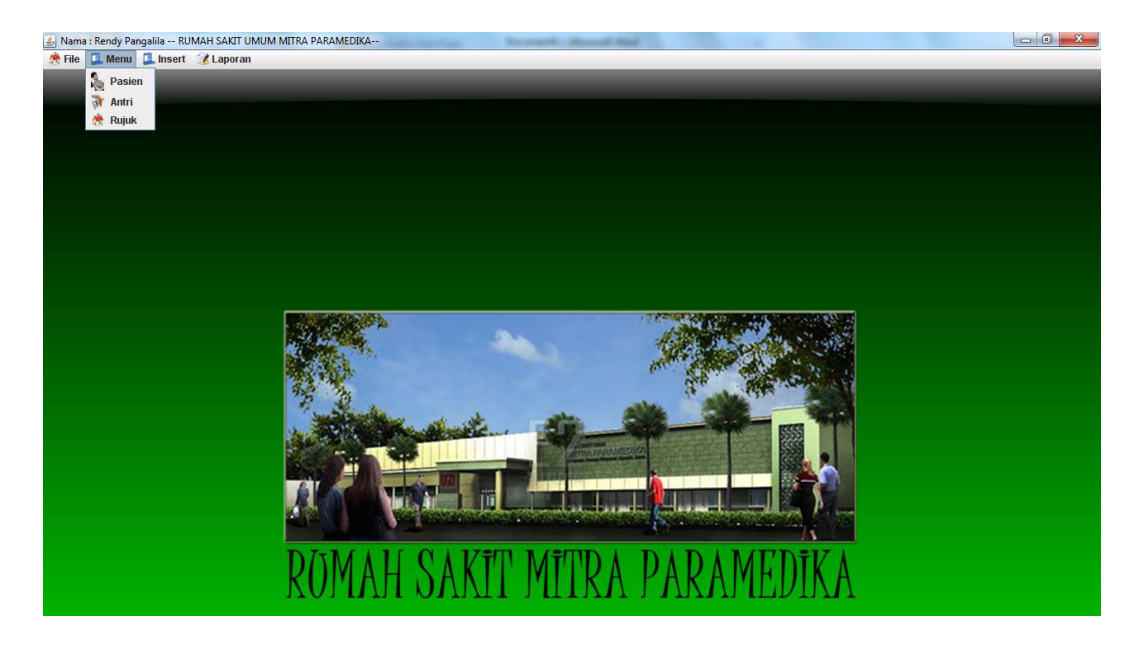

4. jika ingin memasukan data dokter pilih menu *insert* lalu pilih dokter, maka akan muncul *form* seperti dibawah ini:

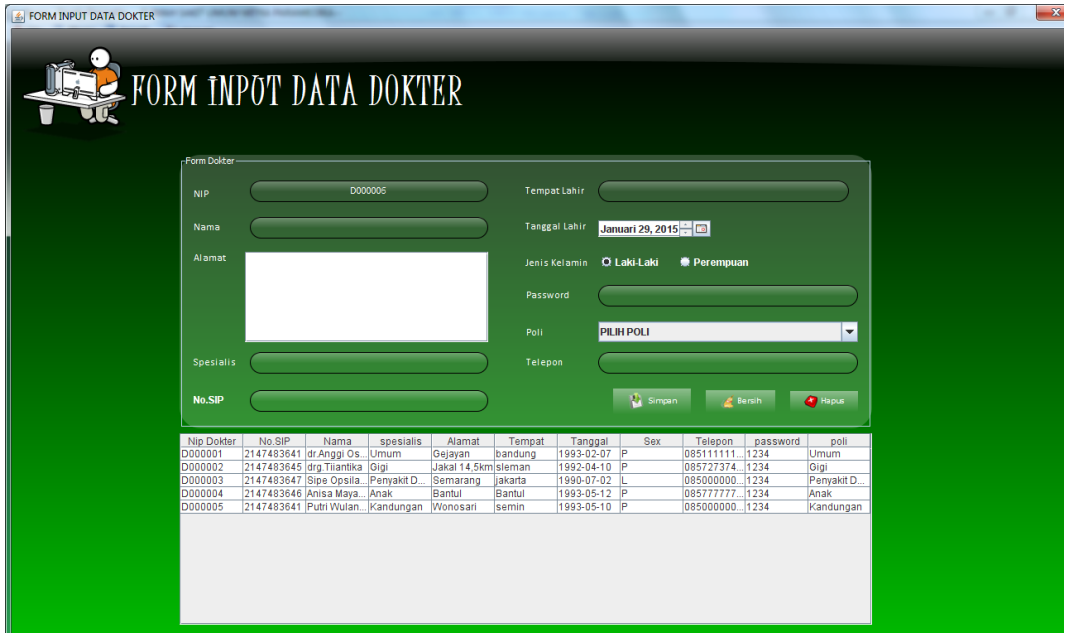

5. Kemudian jika ingin menambahkan poli pilih menu *insert* lalu pilih menu poli, maka akan muncul *form* seperti dibawah ini:

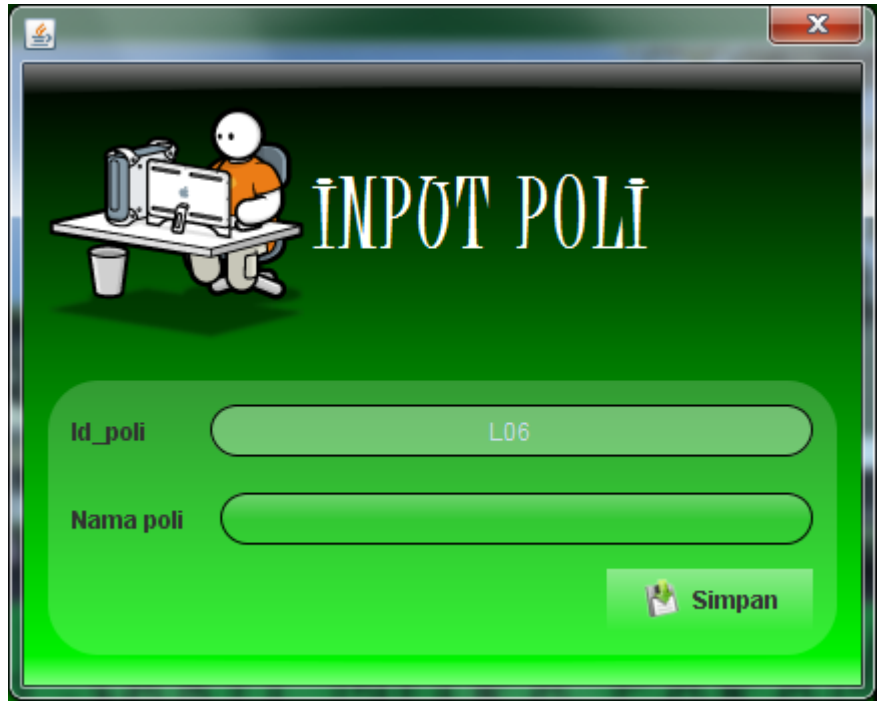

6. jika ada pasien baru maka pilih menu pasien, Isi *form* pasien sesuai dengan data pasien lalu pilih button simpan, maka data pasien yang tadi di simpan akan muncul di tabel pasien.

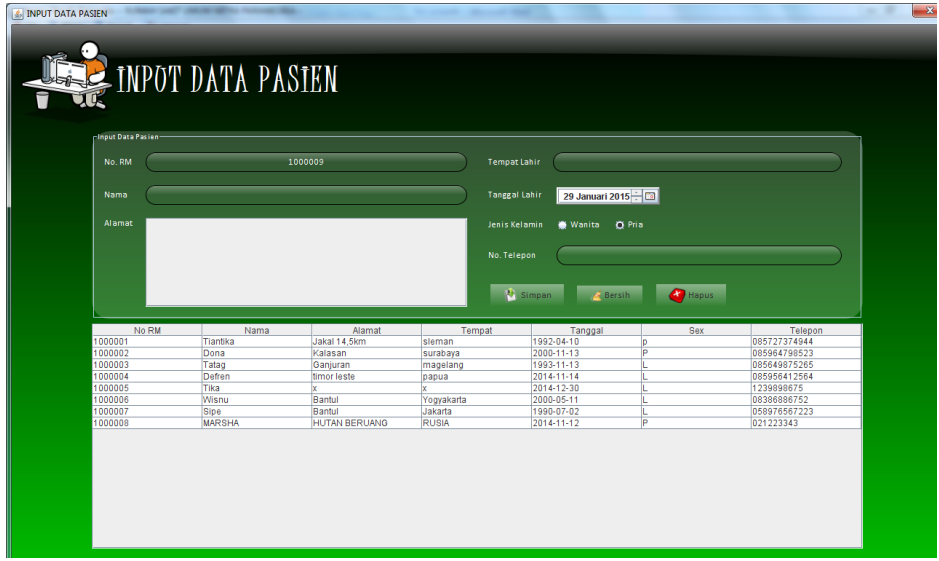

7. Setelah *input* data pasien baru maka petugas rekam medis akan kembali ke menu utama rekam medis, dan memilih menu antri untuk memasukan data pasien yang akan berobat sesuai poli yang di inginkan pasien. Maka akan muncul *form*  seperti dibawah ini :

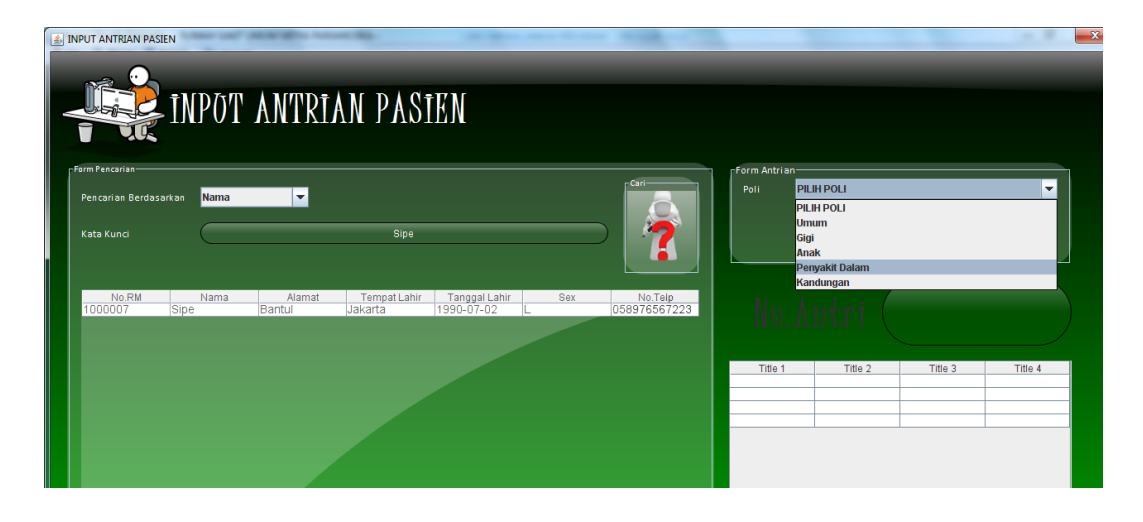

- a. Pada pencarian berdasarkan pilih salah satu kunci pencarian sesuai data yang ada, misal nama
- b. Pada kata kunci kita ketikan nama pasien misal sipe
- c. kemudian klik button cari maka akan muncul data pasien atas nama sipe.
- d. Kemudian pada *form* antrian kita klik combo box poli lalu kita pilih poli sesuai dengan keinginan pasien.
- e. Lalu klik button antri maka akan mencetak no antrian seperti dibawah ini :

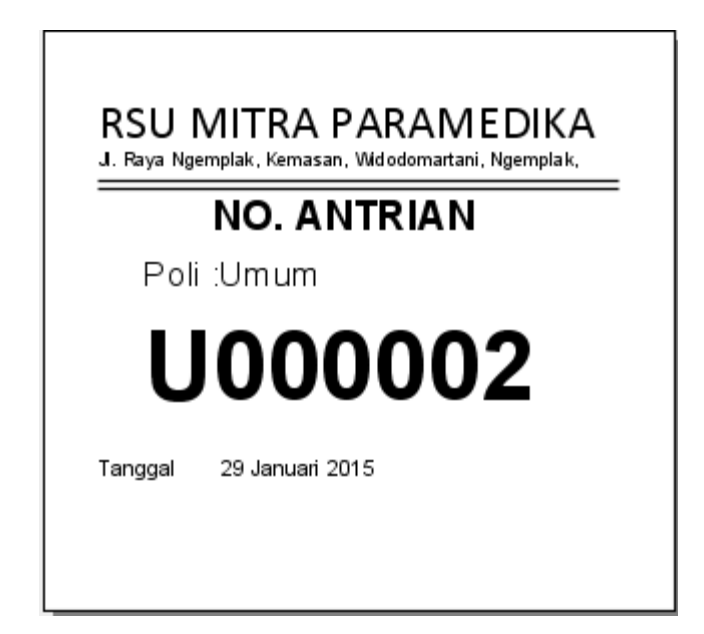

8. Jika ada pasien yang akan di rujuk ke rumah sakit lain, maka petugas rekam medis akan mencetak surat rujukan dengan memilih menu rujuk lalu pilih data pasien yang akan dirujuk seperti pada *form* dibawah ini :

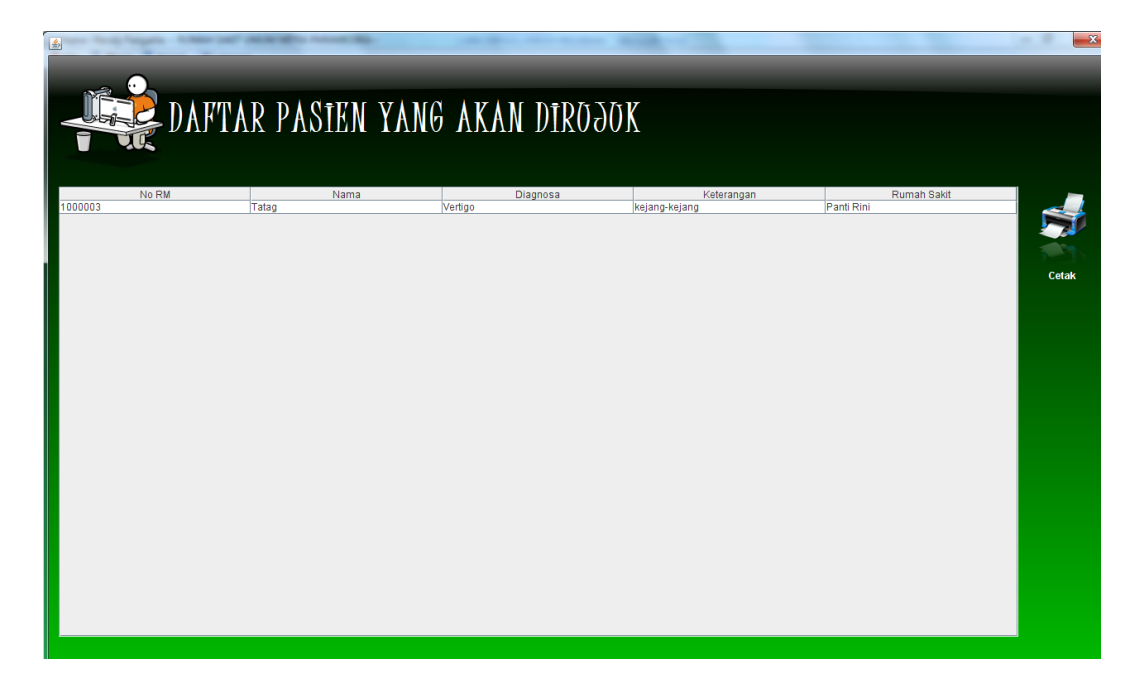

9. Lalu pilih cetak, kemudian akan muncul seperti gambar dibwah ini :

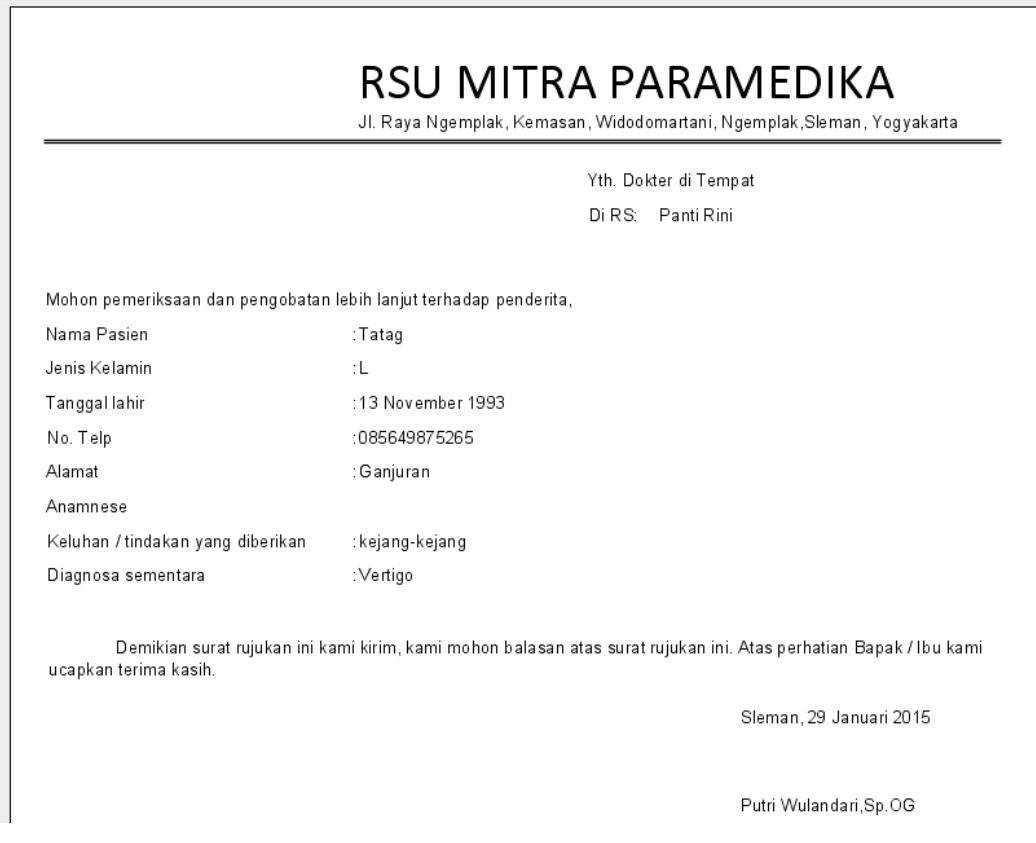

10. Selanjutnya jika dokter akan masuk ke dalam sistem maka dokter tersebut harus login terlebih dahulu. Setelah *login* dokter dapat memilih menu antrian dan akan muncul *form*  seperti dibawah ini :

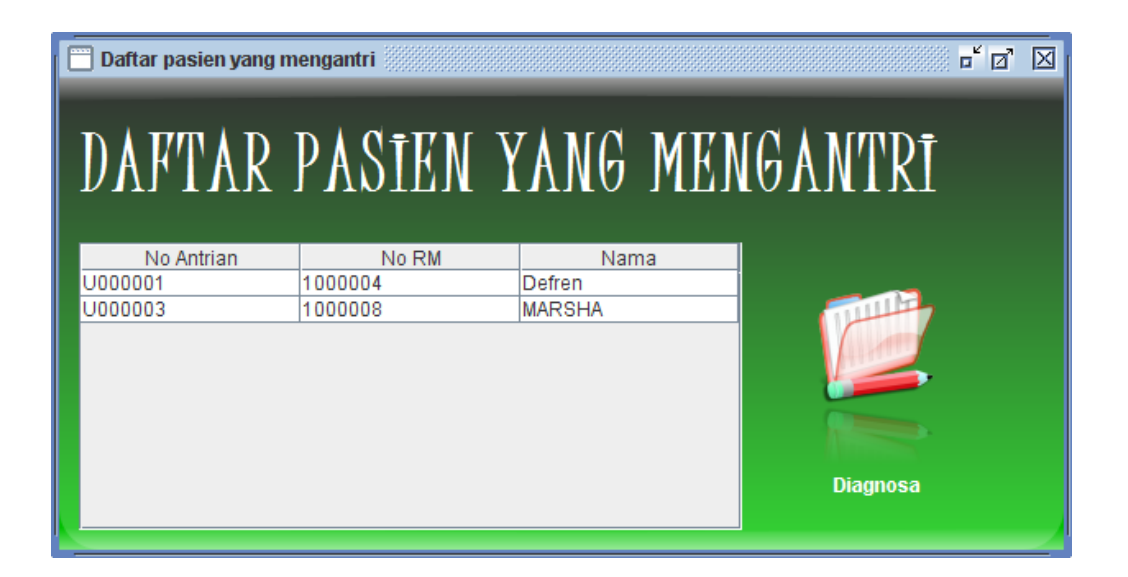

11. Ketika dokter akan memeriksa pasien maka dokter tersebut harus memilih salah satu nama pasien sesuai dengan no antrian. Misal pasien defren di klik lalu pilih button diagnosa maka akan muncul *form* seperti dibawah ini:

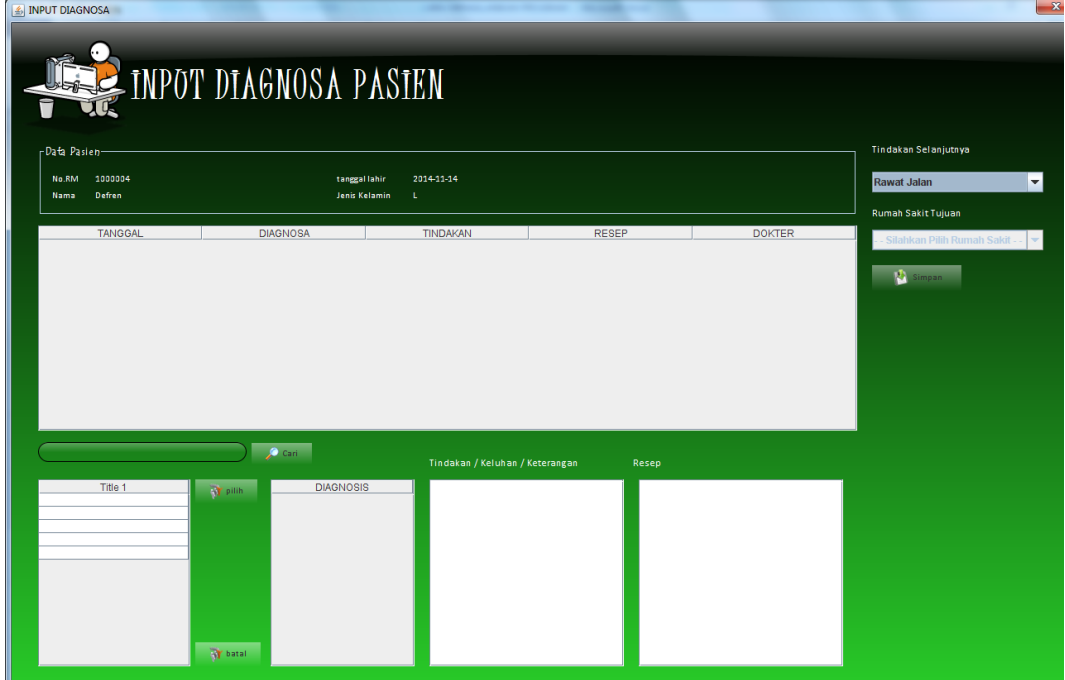

12. Masukan hasil pemeriksaan pasien beserta resepnya lalu pilih simpan jika pasien tersebut pasien rawat jalan maka ketika data di simpan maka akan mencetak resep seperti dibawah ini :

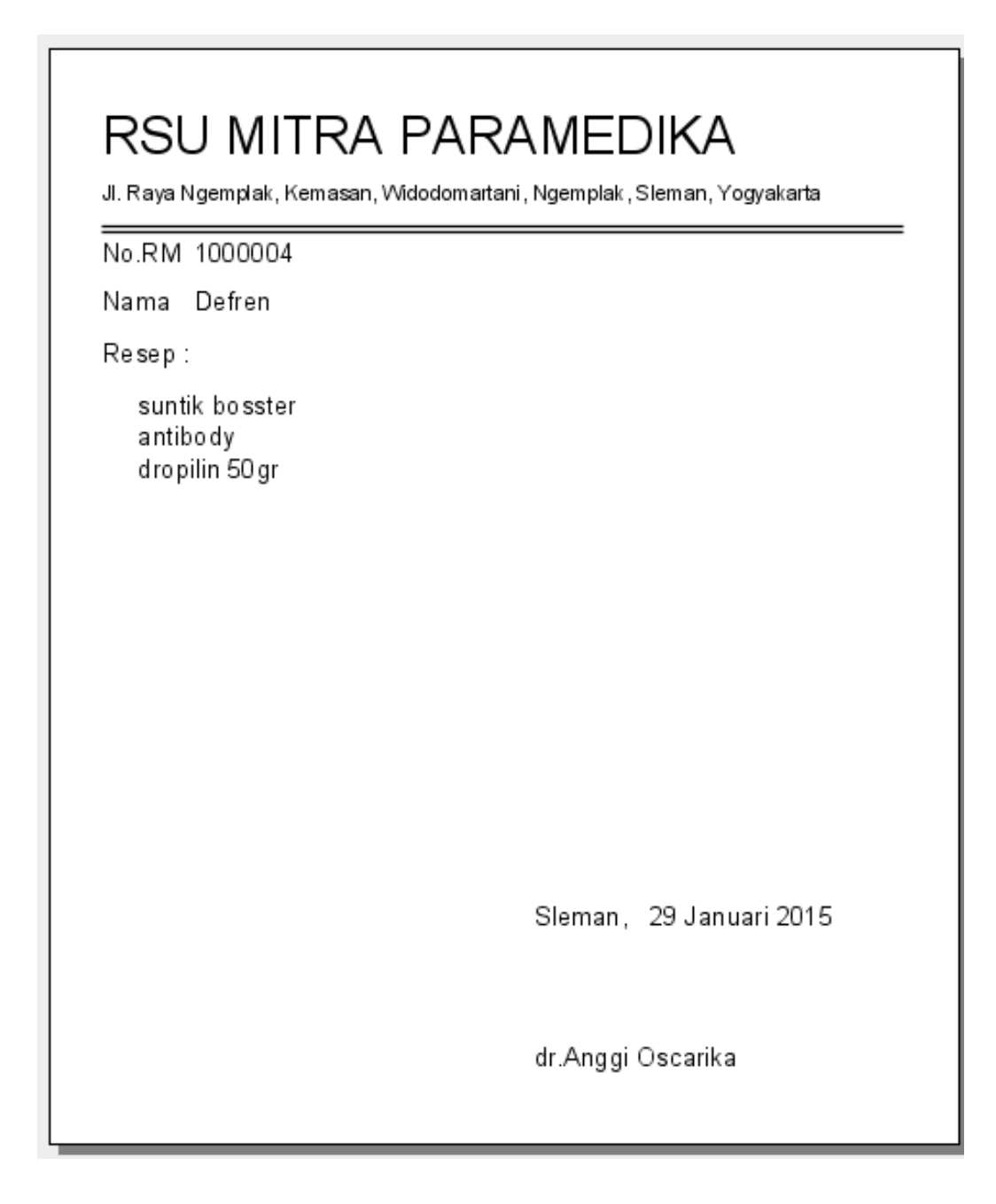

13. Jika dokter atau perawat ingin memasukan hasil *visit* pasien rawat inap, dokter maupun perawat dapat memilih menu *visit* ranap, maka akan muncul *form* seperti dibawah ini :

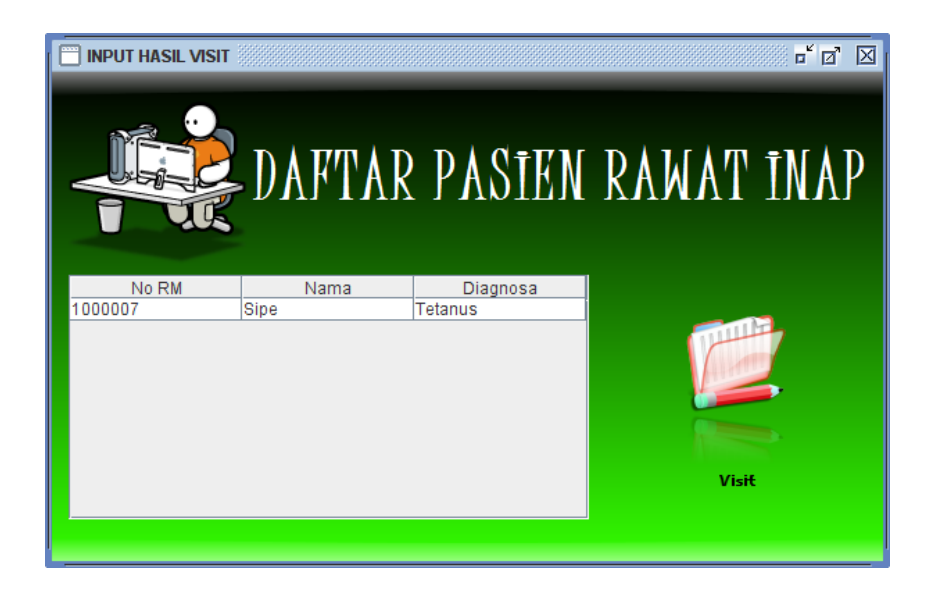

14. Kemudian pilih data pasien yang telah di *visit* lalu pilih button *visit* maka akan muncul *form* yang digunakan untuk memasukan diagnosa hasil *visit* seperti dibawah ini:

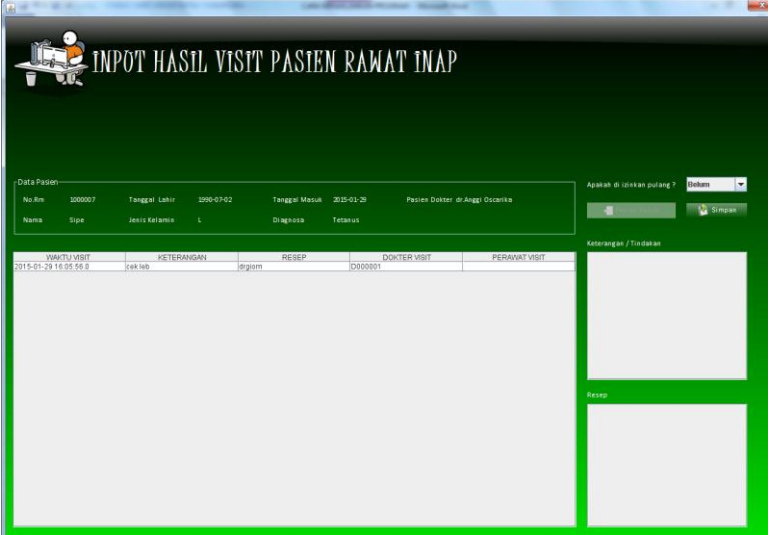

- 15. Jika ingin melihat laporan riwayat pasien maka *login* terlebih dahulu sebagai rekam medis lalu pilih menu laporan dan pilih riwayat diagnosa.
	- a. Pada textbox masukan nama pasien atau nomer rekam medis pasien maka akan muncul seperti dibwah ini:

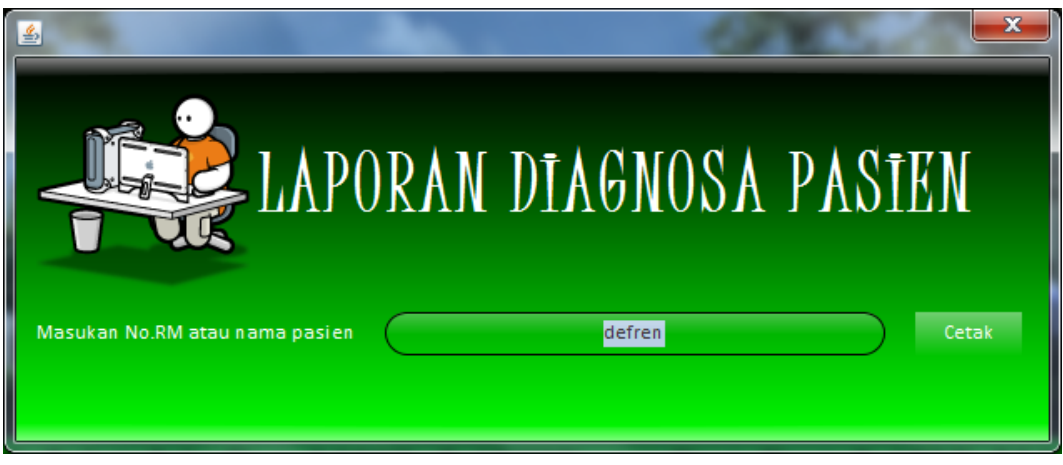

b. Lalu klik button cetak, maka akan muncul laporan seperti dibawah ini :

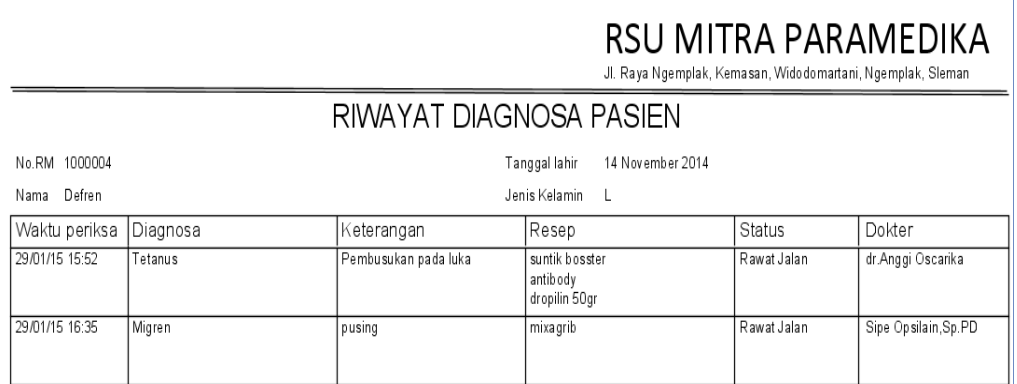

16. Jiki ingin melihat laporan grafik perpenyakit perperiode maka pilih menu grafik perpenyakit, maka akan muncul seperti dibawah ini :

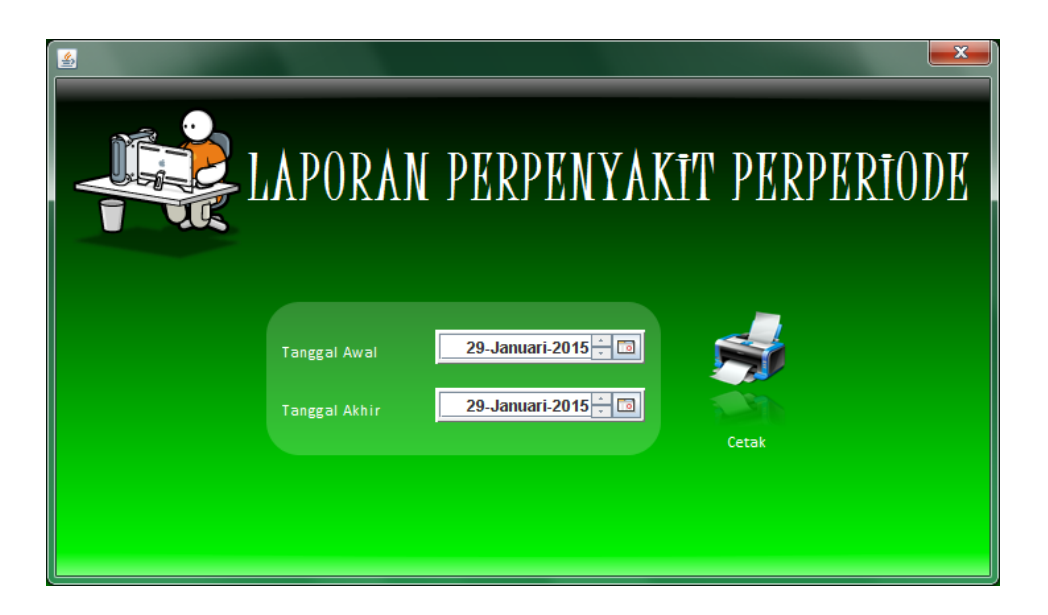

17. Pilih tanggal awal dan tanggal akhir periode yang di inginkan lalu pilih button cetak, maka akan muncul gambar sebagai berikut :

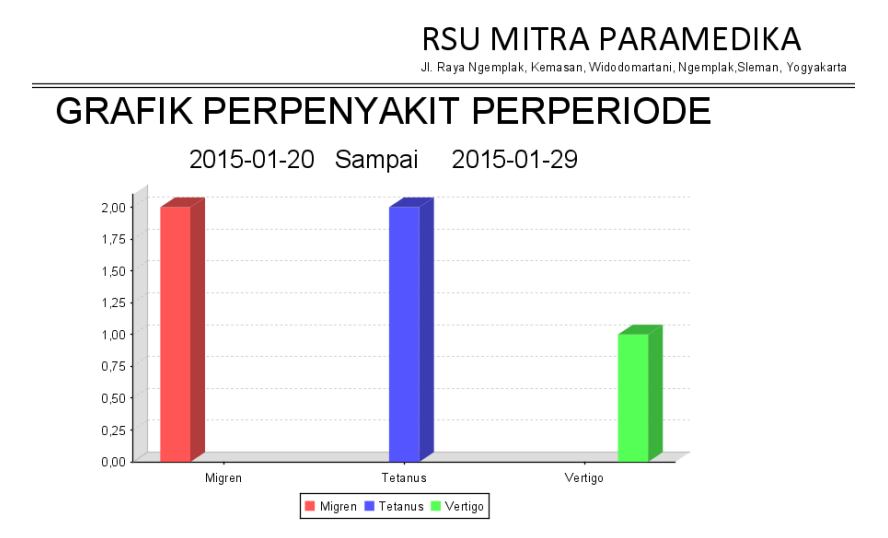

18. Jika ingin menampilkan laporan data dokter maka pilih menu laporan kemudian pilih dokter, maka akan muncul seperti *form* dibwah ini :

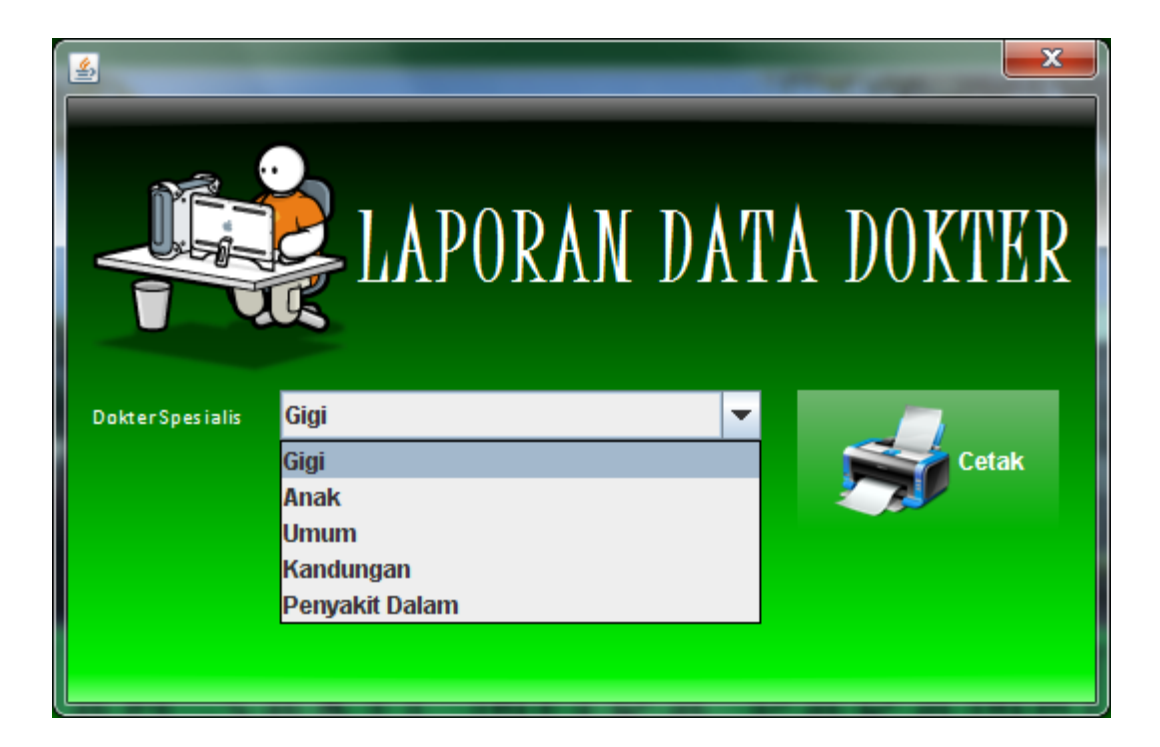

19. Pilih salah satu data dokter berdasarkan spesialis kemudian pilih button cetak, maka akan muncul laporan seperti dibawah ini :

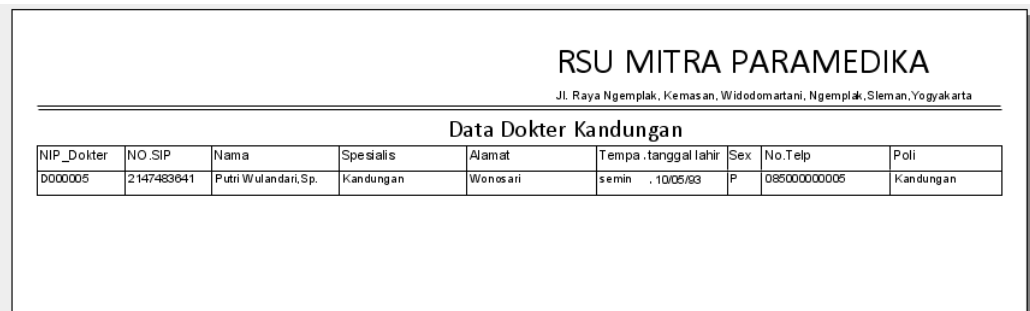